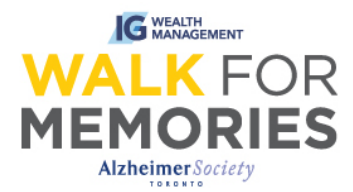

# **After Registration: How to send an email from your Participant Centre**

Follow along 6 easy steps and their screenshots to guide you through the process of sending an email through the Participant Centre.

## **Step 1:**

From [walk.alz.to](http://walk.alz.to/), login to your Participant Centre by clicking on the top right "Login" button.

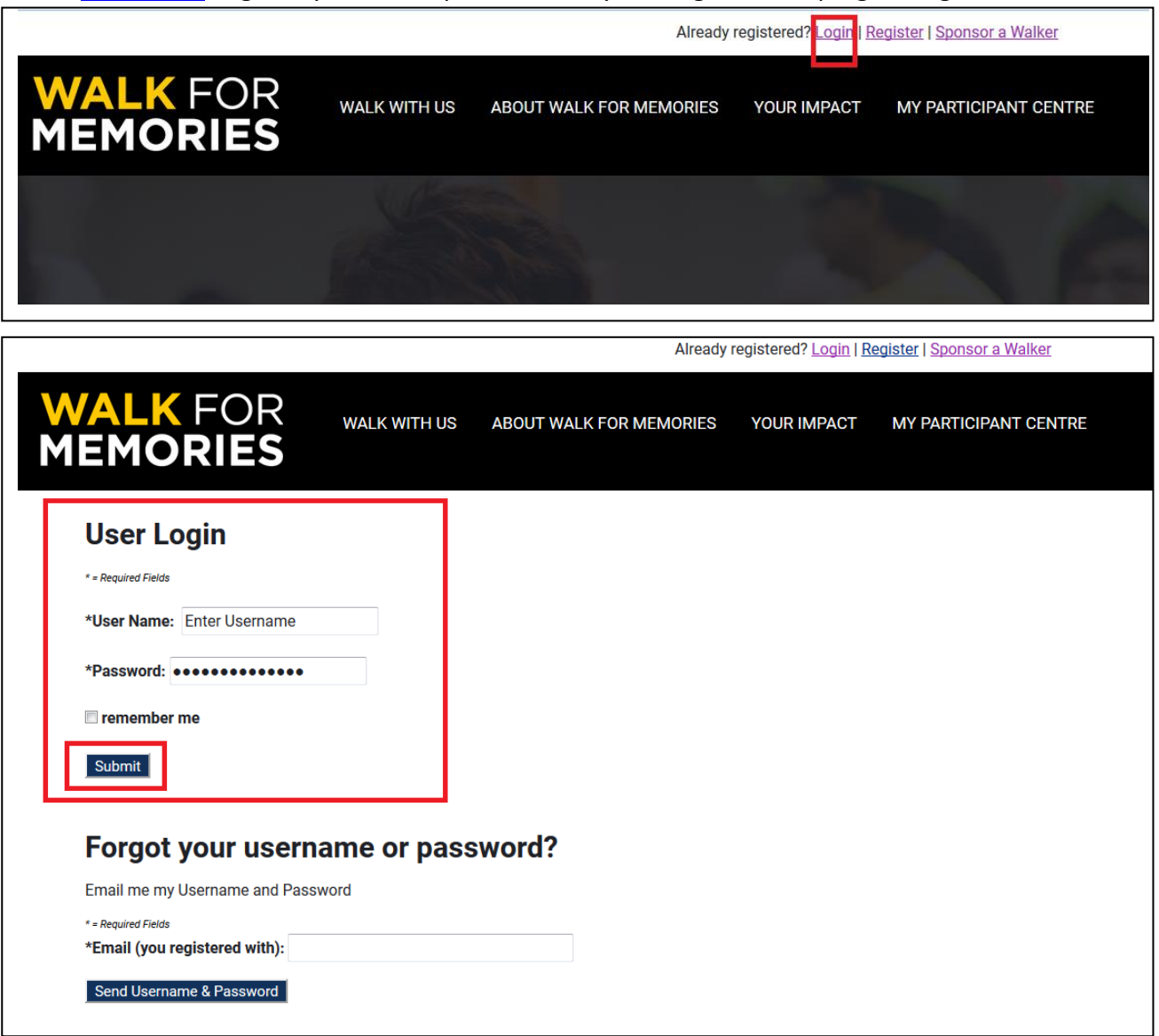

Continue to Participant Centre.

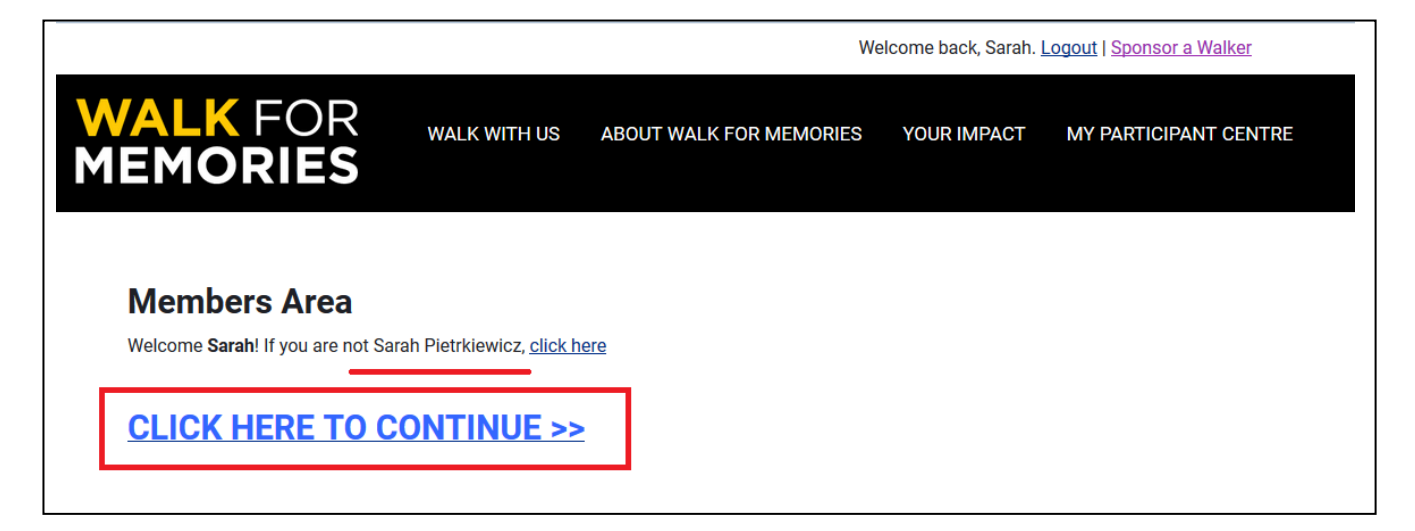

### Step 2:

Click the tab "Email".

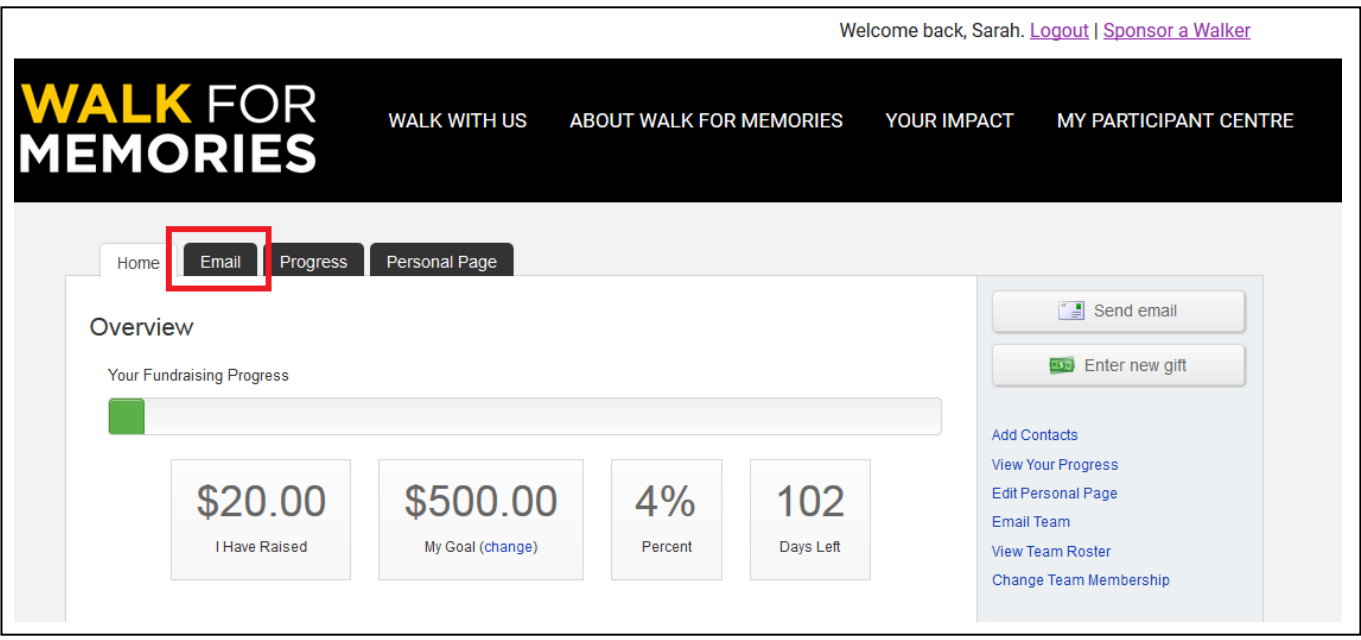

## **Step 3:**

You are now about to start the process of setting up and sending an email. You can either set up a new email (blank), or you can choose a template from under each grey bar (a message already written) which you are still able to edit to make your own.

A. Select your email template option. Click on the grey bars to access the options under them. B. After selecting your template, click the "Next" button at the bottom right.

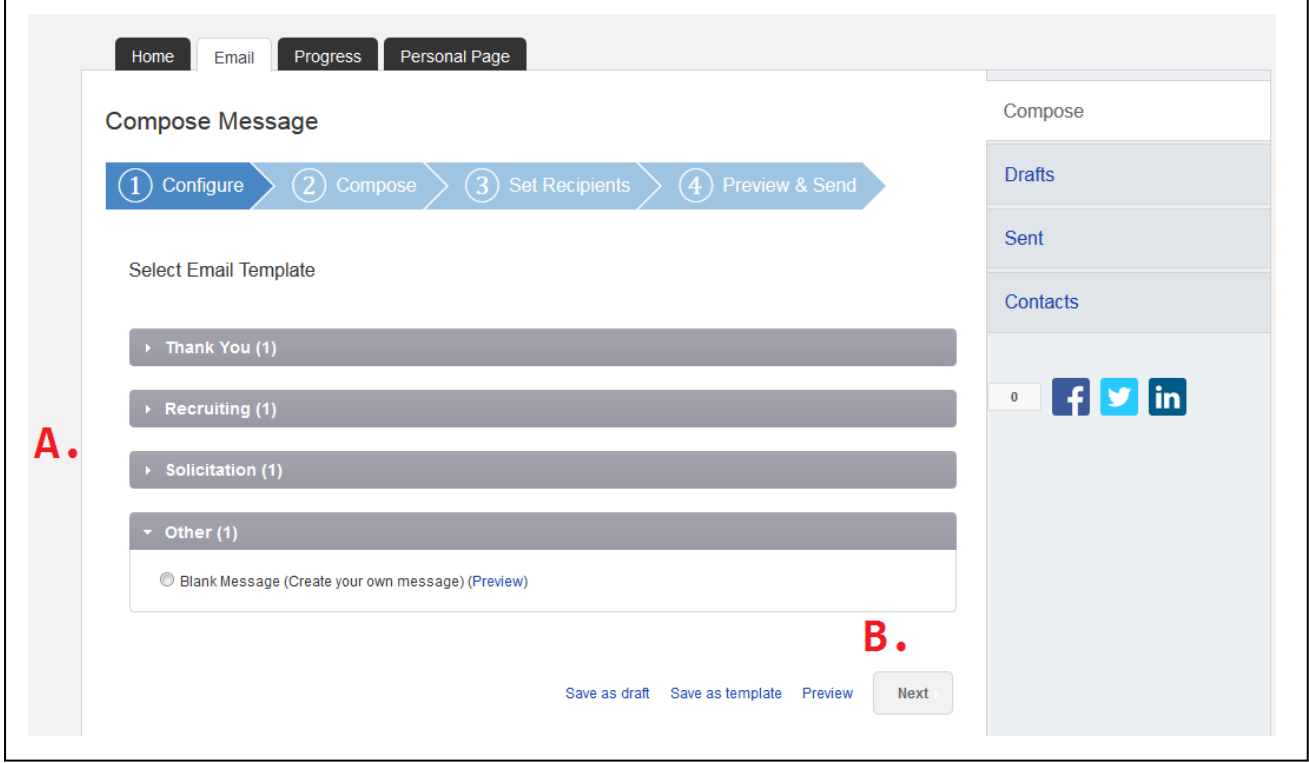

#### **Step 4:**

When you have selected your template (this example will work with a blank template), you will need to:

- A. Type in a subject line.
- B. Type your message to your audience. Is it about joining a team? OR maybe about supporting your fundraising by asking them to make an online pledge to your name? Use the editing wizard to change the look of your message (ie. Bold text, underline text, change the colour or size of text). The Participant Centre will also automatically attach a link in the email to your Personal Page after sent, so your recipients can support you by reading your story, or making a donation.
- C. Select your email stationary. This design will wrap around the message you are sending. The image available is the image your recipients will see when they receive the email.
- D. Need to save this message and come back to it? Save as a draft. Want to send this message again to other people in the future? Save it as a Template.
- Home Email Progress Personal Page Compose **Compose Message Drafts**  $(2)$  Compose > **Sent** A Subject: Place subject line here Contacts в Include personalized greeting (What's this?) ABC Font family Font size  $\cdot$  |  $\underline{A}$   $\underline{b}$   $\underline{b}$   $\underline{b}$   $\underline{b}$ B Z U | ABE 画 画 画 旧 扫 律 读 り (\*)  $f$   $\vee$   $\ln$ Enter your message here. (a link to your fundraising page will automatically be added to the email) V Current layout: WFM Stationery 1 (done selecting) D. Ε. **Next** Save as draft Save as template Preview
- E. When you are finished, click "Next".

Select your recipients.

**Note:** This step requires you to have your contacts already imported into The Participant Centre. If you have not already imported your contacts and need help doing so, please refer to the guide *After Registration: Importing and Adding Contacts to Your Participant Centre*.

- A. Under the Available Contacts dropdown, you can select either "Contacts" or "Group" to find your contacts. Then, click on the check-box beside the name you wish to add to your email recipient list.
- B. When you click, you will see them move into the Recipient List box, to the right.
- C. When finished adding your contacts, click "Next".

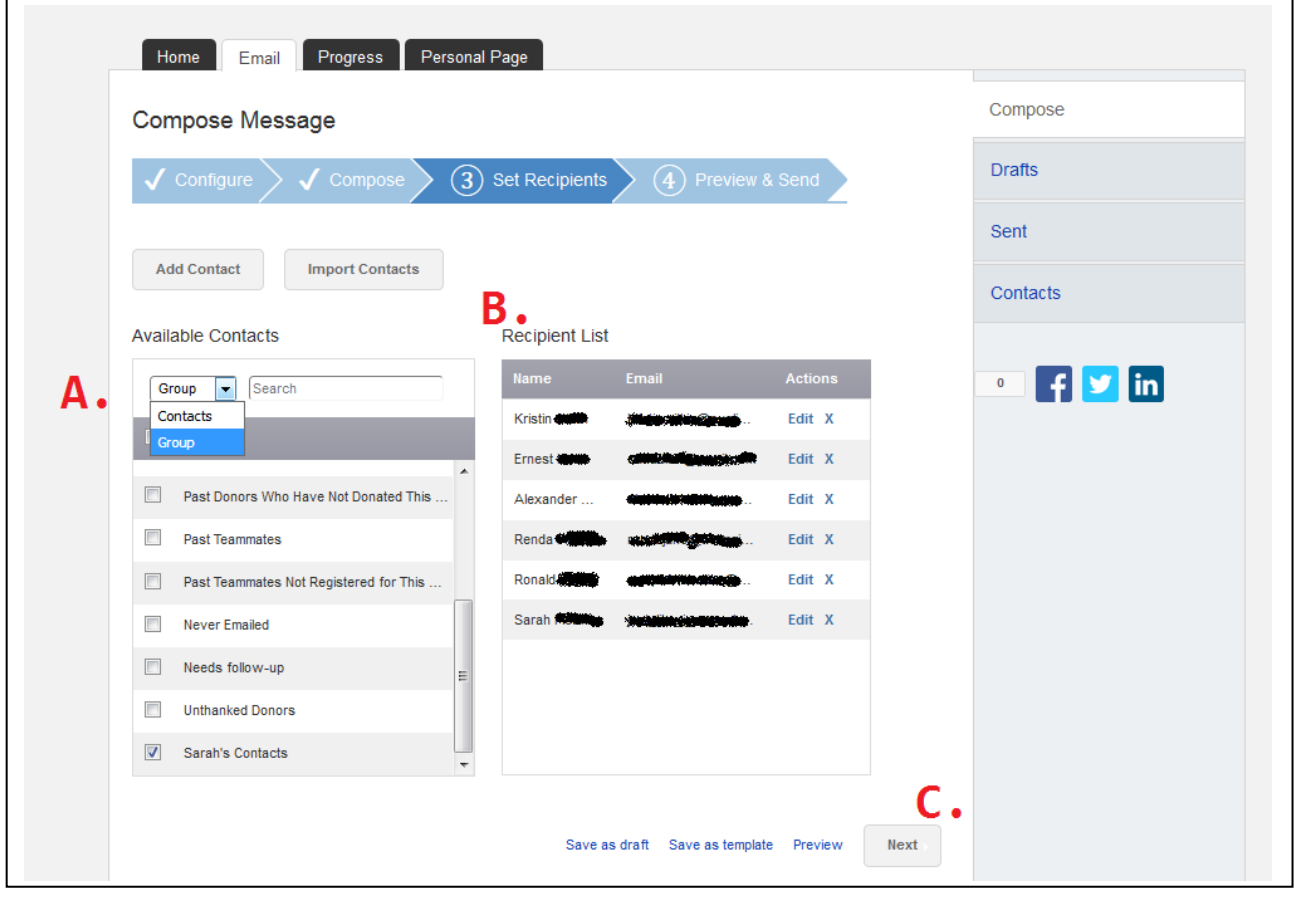

#### **Step 6:**

Review and Send.

Review your email to make sure it looks and says what you would like it to.

A. If it looks good, click the green "Send" at the very bottom of the preview.

B. If you need to go back and make other edits, click the "Compose" button on the blue progress bar.

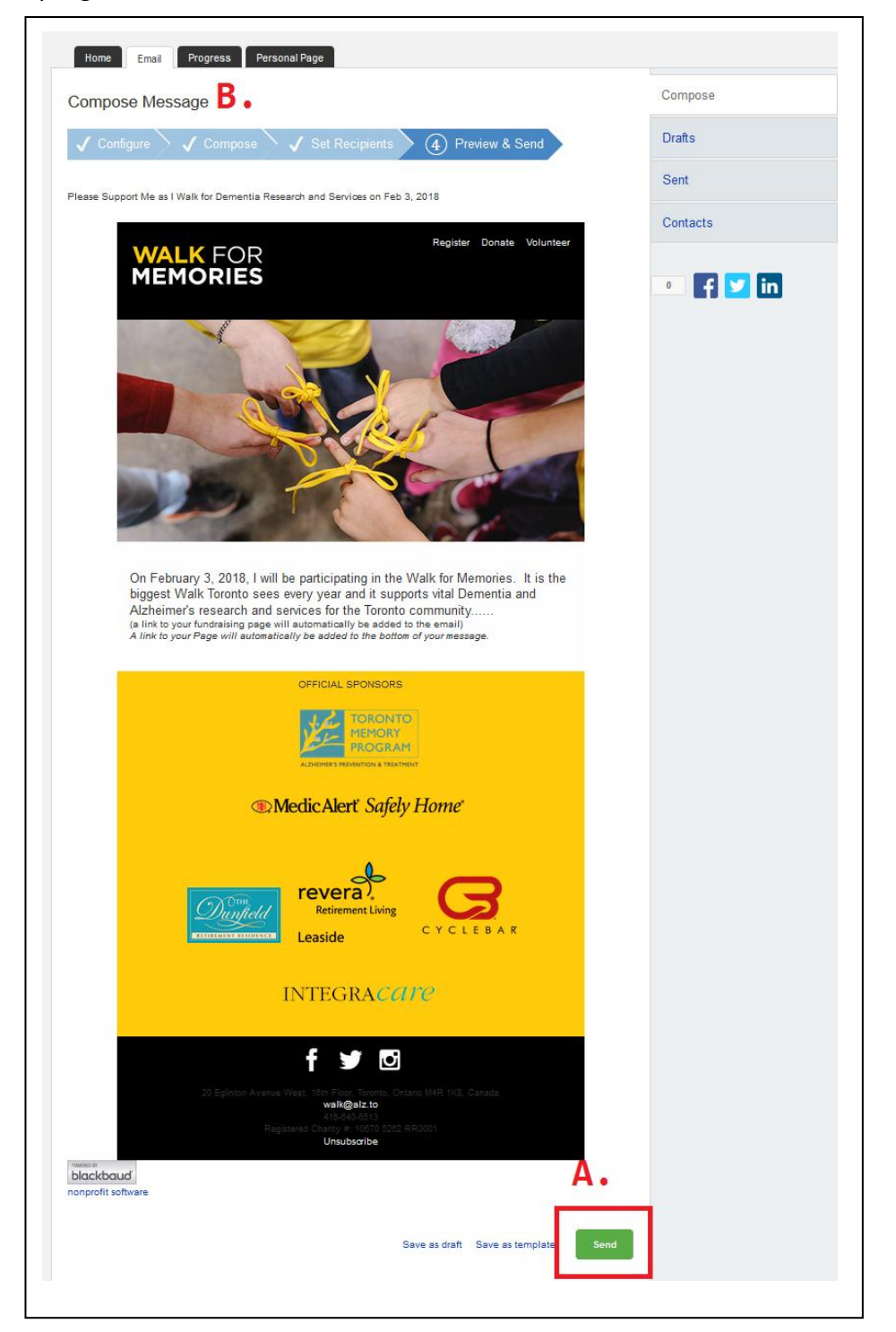